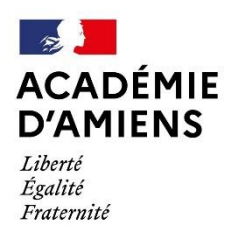

Circonscription Pont-Sainte-Maxence

## Insérer sa signature sur la messagerie académique Intranet

Étapes à suivre

## 1) Cliquez sur **paramètres** → **Identités** → **logo image**

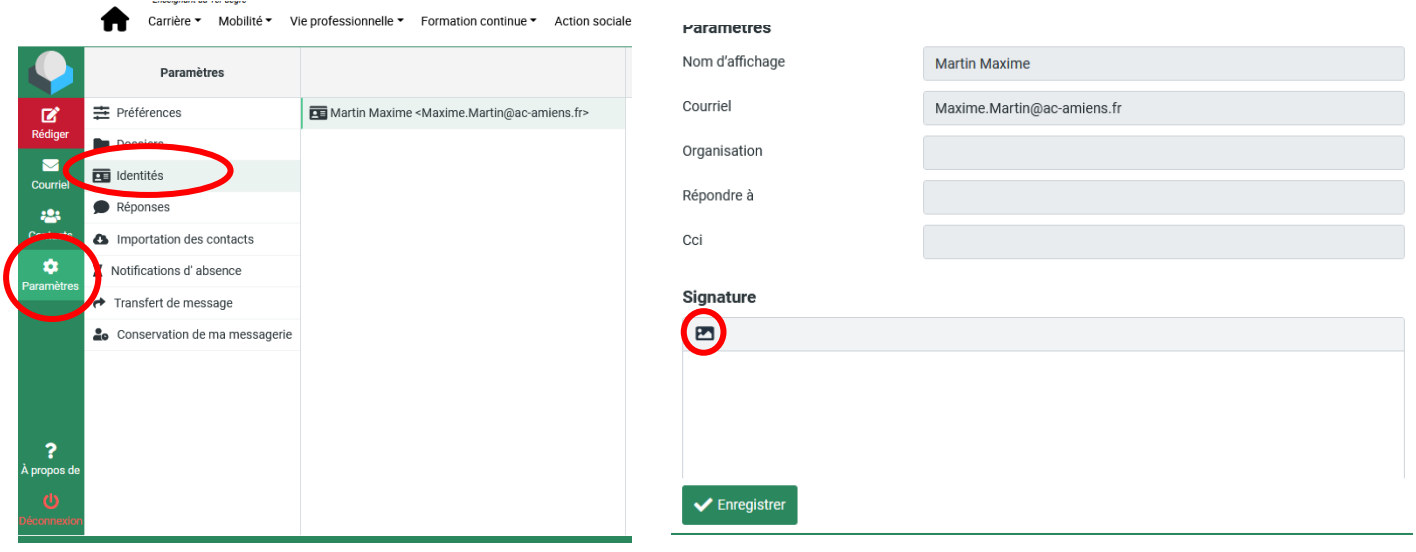

2) Le logo image débloque les autres options. Cliquez sur les **points de suspension**.

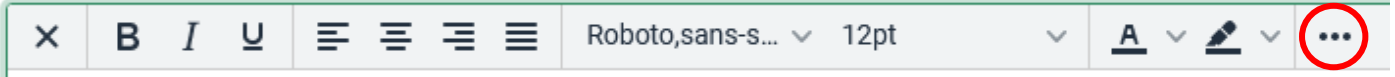

3) Les points de suspension débloquent l'option qui nous intéresse : **le code source**. Cliquez dessus et une nouvelle fenêtre s'ouvre.

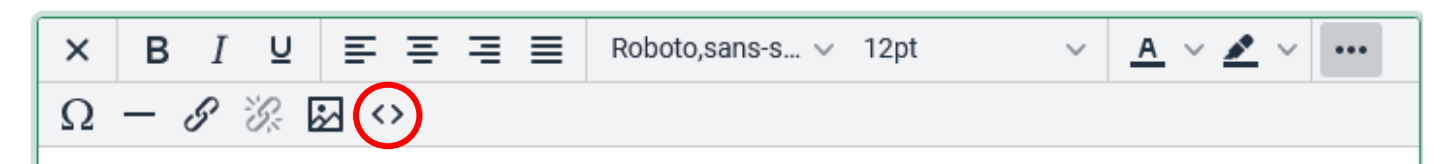

4) Vous devez **coller** le texte de la signature que vous aviez copié précédemment. Cliquez sur **enregistrer** puis votre signature apparaît.

 $\blacktriangleright$  Enregistrer

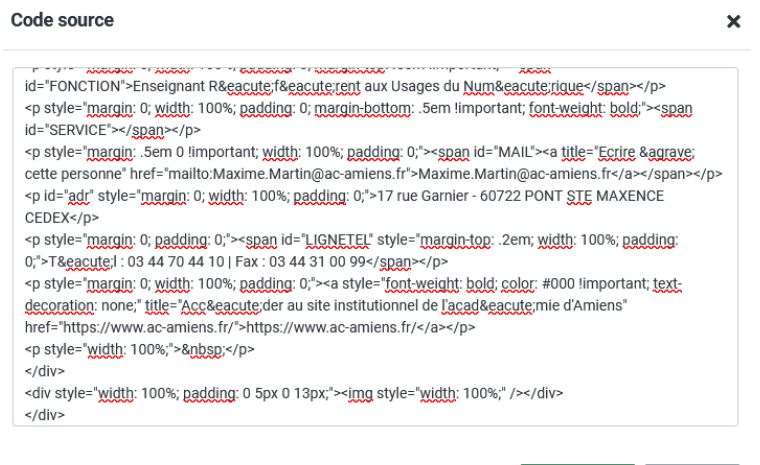

5) Il peut y avoir des problèmes d'accent ou des cadres vides. Vous pouvez les changer ou les supprimer **manuellement**.

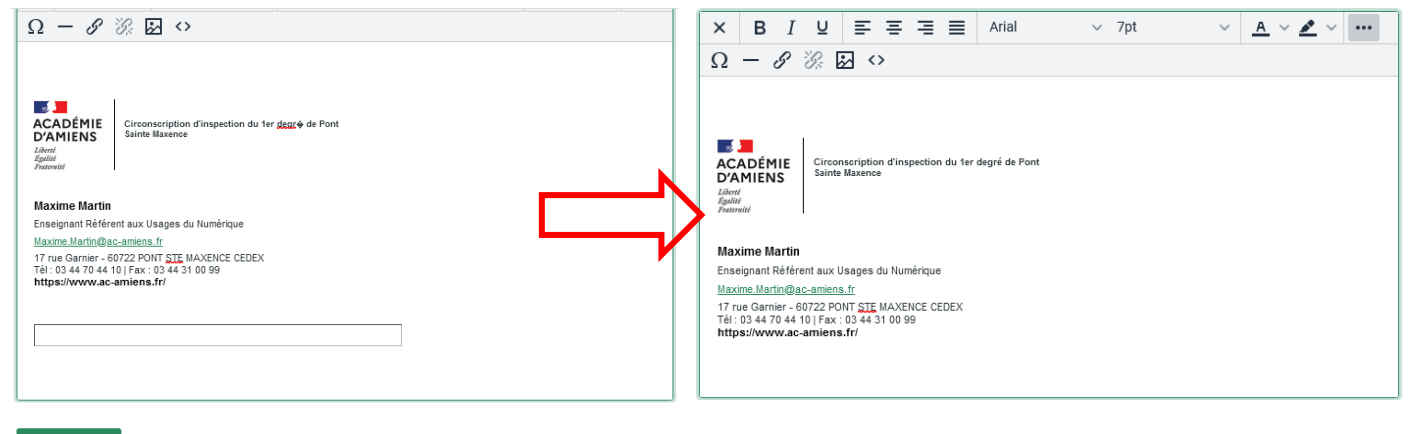

 $\blacktriangleright$  Enregistrer

6) Pensez à enregistrer !